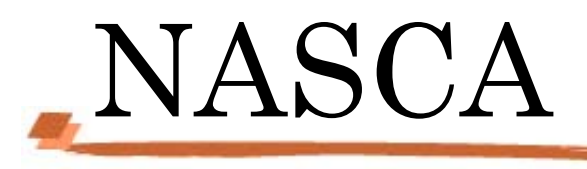

# User's Guide

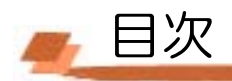

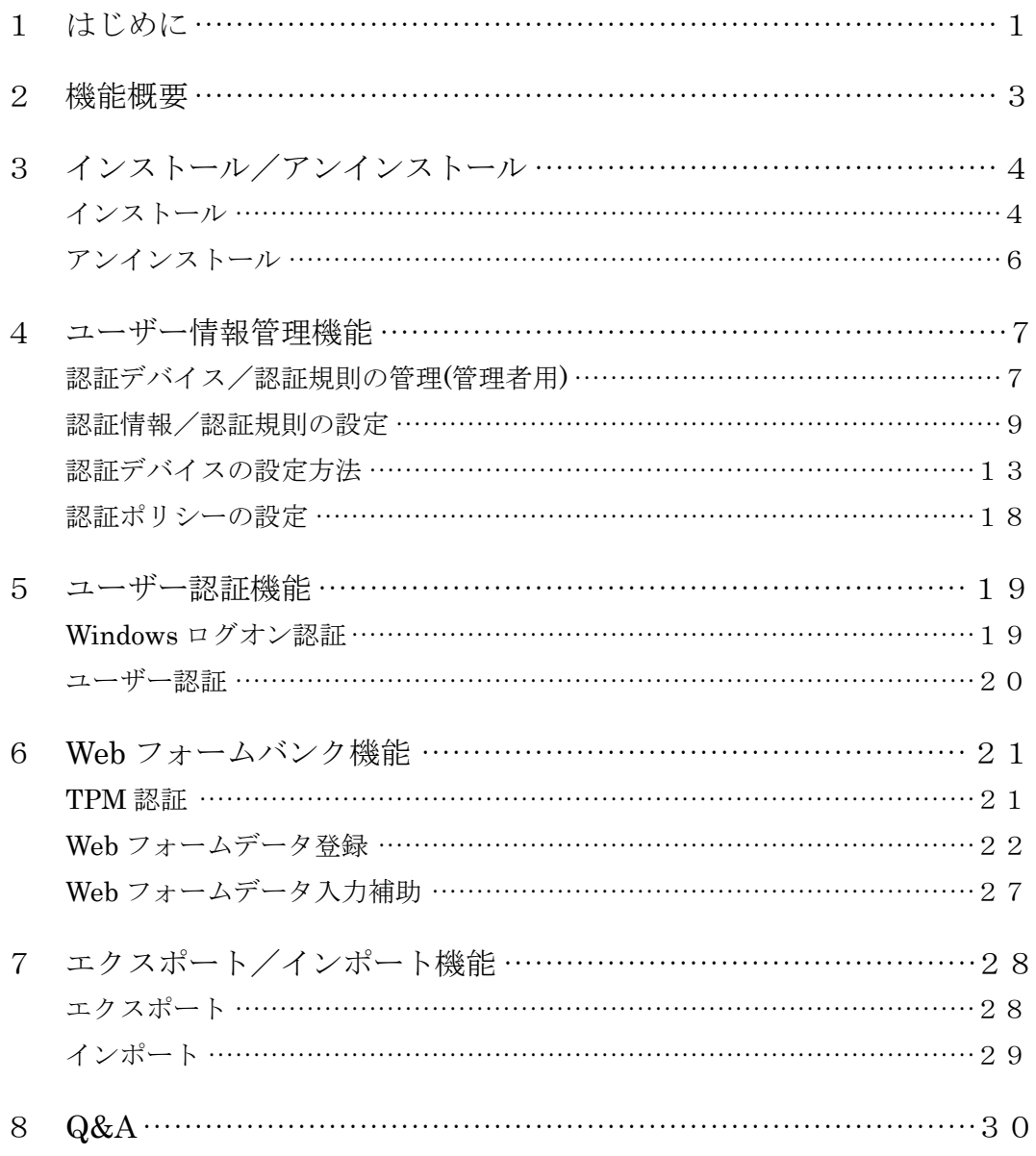

# ■ 1 はじめに

「NASCA」は「NEC Authentication Agent」の略称です。

NASCA は、指紋、FeliCa、USB メモリなど、複数の認証デバイスを使用した高度な個人認証 機能で、認証を受けていない人がコンピュータを使うことを防止したり、セキュリティチップ を使用した強固なデータ保護をするセキュリティソフトウェアです。

「2 機能概要」、および「3 インストール/アンインストール」を読んだ後に、該当するページをご覧くだ さい。

#### ■本マニュアルで使用している記号/用語について

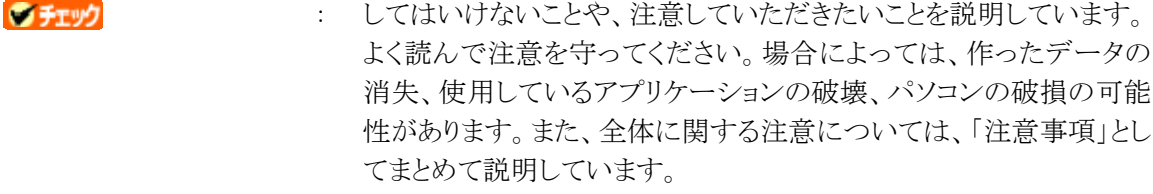

- 自メモ : 利用の参考となる補足的な情報をまとめています。
- 山参照 : マニュアルの中で関連する情報が書かれている所を示しています。
- TPM : セキュリティチップを指します。

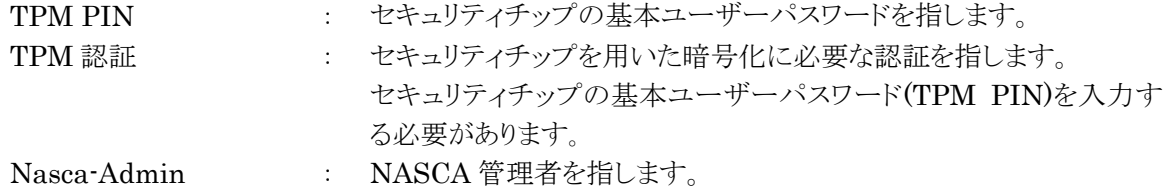

- ■関連マニュアルについて
	- 指紋センサ

→『指紋センサ(ライン型)ユーザーズガイド』

#### FeliCa

→『FeliCaポートマニュアル』

#### TPM

→『VersaPro/VersaPro J 電子マニュアル』の『セキュリティチップ ユーティリティマニュアル』、 または『Mate/Mate J 電子マニュアル』の『セキュリティチップ ユーティリティマニュアル』

- ≪ 商標・著作権について ≫
	- ・ Microsoft および Windows は米国 Microsoft Corporation の米国およびその他の国における登録商標または商標です。
	- ・ FeliCa は、ソニー株式会社の登録商標です。FeliCa は、ソニー株式会社が開発した非接触ICカードの技術方式です。
	- ・ 「Edy」は、ビットワレット株式会社が管理するプリペイド型電子マネーサービスのブランドです。

# **2** 機能概要

NASCA には次の機能があります。

# ■ユーザー情報管理機能 (p.7)

NASCA で使用する認証デバイスに関する情報や動作上のポリシーを管理します。

a) 認証デバイス/認証規則の管理 (管理者用)

各ユーザーの認証で使用可能な認証デバイスや認証規則を管理します。

b) 認証情報/認証規則の設定

ユーザーの認証に使用する認証デバイスの情報(認証情報)と 認証デバイスの組み合 わせ(認証規則)を設定します。

c) 認証ポリシーの設定

ユーザー認証を要求するタイミングを設定します。

# ■ユーザー認証機能 (p.19)

Windows パスワード以外の認証デバイス(指紋、FeliCa、USB メモリなど)によるデバイス認 証機能を提供します。

a) Windows ログオン認証

Windows ログオン時にデバイス認証を要求します。

b) ユーザー認証

NASCA のユーザー情報管理機能 /Web フォームバンク機能/エクスポート機能等を 使用する際にデバイス認証を要求します。

# ■Web フォームバンク機能 (p.21)

任意の Web ページでユーザーが入力したデータを保存し、 ユーザーの入力処理を補助し ます。

# ■エクスポート/インポート機能 (p.28)

ユーザーの認証に関する情報や Web フォームバンクデータをエクスポート/インポートしま す。

3 インストール/アンインストール

# インストール

NASCA を完全/カスタムインストール、または追加インストールする場合は、次の手順を行ってくださ い。

● チェック

- インストールは必ずコンピュータの管理者権限を持ったユーザー(ユーザー名は半角英数字)で ログオンして行ってください。
- TPM が搭載された装置をお使いの場合、インストールを始める前に TPM の初期化を行ってく ださい。
- TPM が搭載されていない装置をお使いの場合は、カスタムインストールを選択し、「Web フォー ムバンク機能」を選択しないでインストールを行ってください。
- 「ユーザー情報管理機能」「エクスポート/インポート機能」は、完全/カスタムインストールのど ちらを選択してもインストールされます。

# ■NASCA 管理者

NASCA をお使いになるには、インストール中に NASCA の管理者(以下、「NASCA 管理者」)を設定する 必要があります。

- ユーザー「Nasca-Admin」が NASCA 管理者として新規作成されます。
- NASCA 管理者は、管理者専用の機能 (認証デバイス/規則の管理、ユーザーの初期化)を 使用することができます。
- NASCA 管理者は、デバイスを使用した認証機能を使用することができません。

**O** チェック

ユーザー「Nasca-Admin」がインストール前から既に存在する場合、このユーザーを管理者として 設定します。 インストールを行う前に、このユーザーを管理者として設定して良いかどうかを確認 してください。ドメインユーザー「Nasca-Admin」が存在する場合、そのユーザーが NASCA 管理者 として設定される場合がありますのでご注意ください。

# ■完全インストール

初めて NASCA をインストールする場合は、次の手順でインストールを行ってください。

- 1 Windows を起動する
- 2 CD/DVD ドライブに「アプリケーション CD-ROM」をセットする
- 3 「スタート」ボタン→「コントロールパネル」をクリック
- 4 「プログラムの追加と削除」をクリック
- 5 「プログラムの追加」ボタンをクリックし、「CD またはフロッピー」ボタンをクリック
- 6 「フロッピーディスクまたは CD-ROM からのインストール」画面で「次へ」ボタンをクリック
- 7 「<CD/DVD ドライブ名>:¥NXSETUP.EXE」と表示されていることを確認し、「完了」ボタンをクリック

#### ◎ チェック

表示されない場合は「参照」ボタンをクリックし、「<CD/DVD ドライブ名>:\NXSETUP.EXE」と入力 し、「開く」ボタンをクリックしてください。

- 8 「NASCA」を選択し、「インストール」ボタンをクリック
- **9** 「NASCA セットアップへようこそ」画面が表示されたら、「次へ」ボタンをクリック
- 10 「セットアップタイプ」と表示されたら、セットアップタイプを選択して、「次へ」ボタンをクリック 「すべて」を選択した場合は、手順 12 へ、「カスタム」を選択した場合は手順 11 へ進む

**M** チェック

TPM が搭載されていない装置をお使いの場合は、「カスタム」を選択してください。

11 「機能の選択」と表示されたら、インストールする機能を選択し、「次へ」ボタンをクリック

12 「インストール準備の完了」と表示されたら、「インストール」ボタンをクリック インストールが始まります。

13 「管理者の設定」画面が表示されたら、「OK」ボタンをクリック

- 14 「パスワードの設定」画面が表示されたらパスワードを入力して、「OK」ボタンをクリック
- 15 「InstallShield Wizard の完了」と表示されたら、「完了」ボタンをクリック
- 16 CD/DVD ドライブから「アプリケーション CD-ROM」を取り出し、Windows を再起動する

以上でインストールは完了です。

続いて、「4 ユーザー情報管理機能」の「認証デバイス/認証規則の管理(管理者用)」(p.7)をご覧にな り、使用可能な認証デバイスや認証規則の設定を行ってください。

#### ■追加インストール

NASCA をインストールした後、インストールしていない機能を追加したい場合は、次の手順で追加イン ストールを行ってください。

- 1 Windows を起動する
- 2 CD/DVD ドライブに「アプリケーション CD-ROM」をセットする
- 3 「スタート」ボタン→「コントロールパネル」をクリック
- 4 「プログラムの追加と削除」をクリック
- 5 「NASCA」を選択し、「変更」ボタンをクリック
- 6 「ようこそ」と表示されたら、「変更」を選択し、「次へ」ボタンをクリック
- 7 「機能の選択」と表示されたら、追加したい機能にチェックを入れて、「次へ」ボタンをクリック インストールが始まります。
- 8 「メンテナンスの完了」と表示されたら、「完了」ボタンをクリック
- 9 CD/DVD ドライブから「アプリケーション CD-ROM」を取り出し、Windows を再起動する

以上でインストールは完了です。

# アンインストール

NASCA を全てアンインストール、または一部機能をアンインストールする場合は、次の手順を行ってくだ さい。

**O** チェック

アンインストールは必ずコンピュータの管理者権限を持ったユーザー(ユーザー名は半角英数字)でロ グオンして行ってください。

■全てアンインストール

- 1 Windows を起動する
- 2 「スタート」ボタン→「コントロールパネル」をクリック
- 3 「プログラムの追加と削除」をクリック
- 4 「NASCA」を選択し、「削除」ボタンをクリック
- 5 「選択したアプリケーション、およびすべての機能を完全に削除します。」と表示されたら、「はい」ボ タンをクリック

アンインストールが始まります。

- 6 「アンインストール完了」と表示されたら、「完了」ボタンをクリック
- 7 Windows を再起動する

以上でアンインストールは完了です。

#### ウチェック

NASCA の機能を全てアンインストールすると FeliCa ポートを使用する他のアプリケーションが動作し なくなる場合があります。 詳しくは「8 Q&A」を参照ください。

■一部機能をアンインストール

- 1 Windows を起動する
- 2 「スタート」ボタン→「コントロールパネル」をクリック
- 3 「プログラムの追加と削除」をクリック
- 4 「NASCA」を選択し、「変更」ボタンをクリック
- 5 「ようこそ」画面が表示されたら、「変更」を選択し、「次へ」ボタンをクリック
- 6 「機能の選択」画面が表示されたら、削除したい機能のチェックを外して、「次へ」ボタンをクリック アンインストールが始まります。
- 7 「一部の機能を削除します。続行しますか?」と表示されたら、「はい」ボタンをクリック
- 8 「メンテナンスの完了」と表示されたら、「完了」ボタンをクリック
- 9 Windows を再起動する

以上でアンインストールは完了です。

# ■ 4 ユーザー情報管理機能

ユーザー情報管理機能では次の情報を管理することができます。

- 認証デバイス/認証規則の管理(※)
- 認証情報/認証規則の設定
- 認証ポリシーの設定

(※は NASCA 管理者のみが情報を管理することができます)

# 認証デバイス/認証規則の管理 (管理者用)

各ユーザーの認証に必要となる認証デバイスや認証規則を、あらかじめ用意されたものの中からひとつ 以上選択し、"使用可能な"認証デバイスや認証規則を設定することができます。

# 1 「スタート」ボタン→「すべてのプログラム」→「NEC Authentication Agent(NASCA)」→「認証設定 の管理(管理者用)」をクリック

## **M** チェック

NASCA 管理者以外のユーザーでは起動できません。

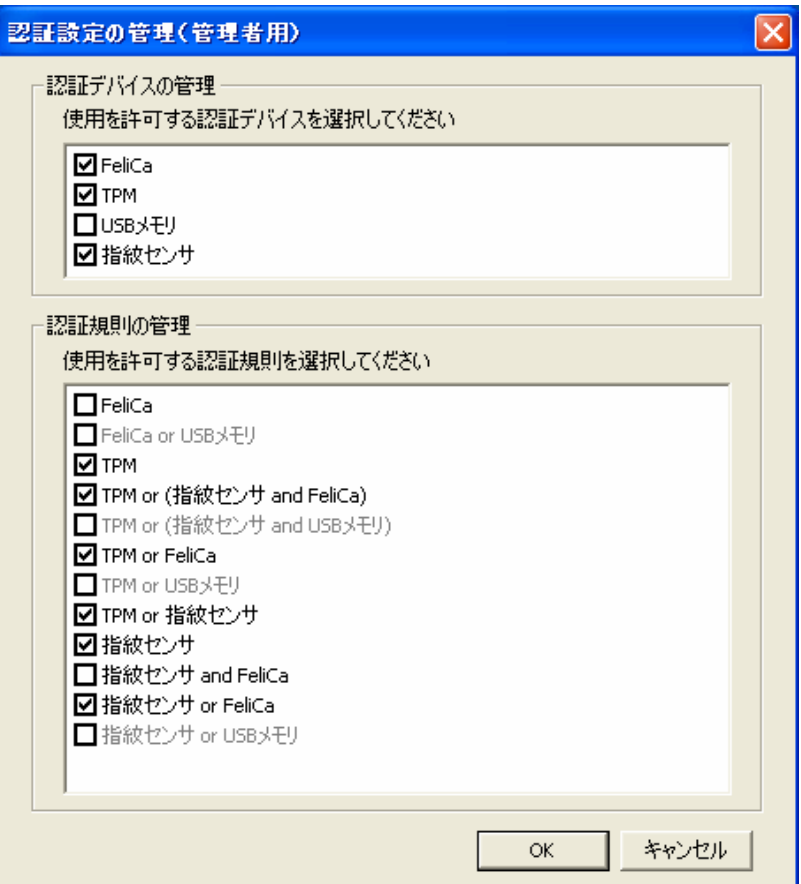

# ■認証デバイスの管理

使用可能なデバイスを選択します。

ここで選択されていないデバイスは、Windows ログオン認証画面/ユーザー認証画面で表 示されません。

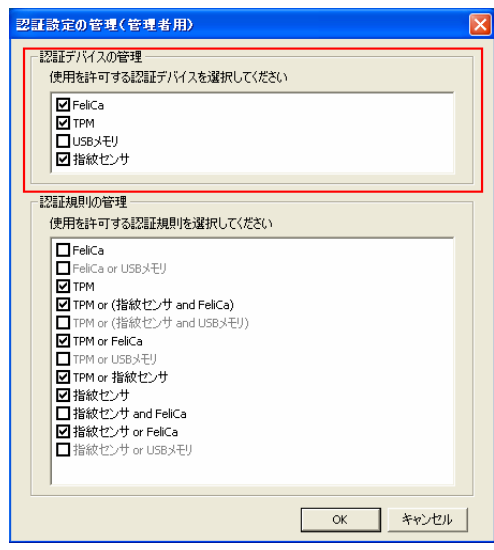

# ■認証規則の管理

使用可能な認証規則を選択します。

ここで選択した規則のみ、「認証情報/認証規則の設定」の「■認証規則の設定」(p.12)で選 択することができます。

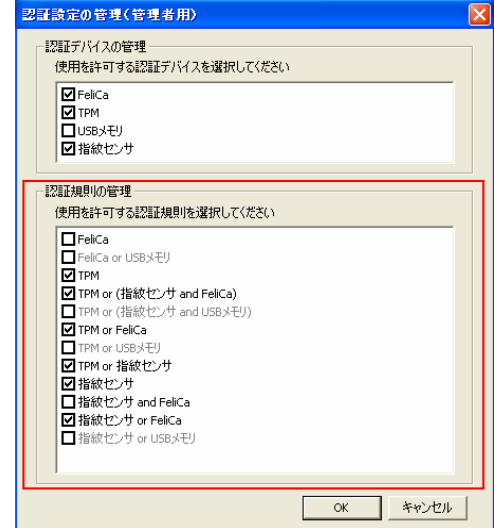

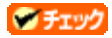

- 「■認証デバイスの管理」で選択されていないデバイスを含む認証規則は選択することができ ません。
- 既に他のユーザーが設定している認証規則を、使用可能な認証規則から外した場合、そのユ ーザーは認証に成功しなくなりますので、ご注意ください。

# 認証情報/認証規則の設定

認証規則の選択と、認証に必要なデバイス情報の登録をユーザー毎に行います。

1 「スタート」ボタン→「すべてのプログラム」→「NEC Authentication Agent(NASCA)」→「ユーザー 管理ユーティリティ」をクリック

「ユーザー管理ユーティリティ」が表示されます。

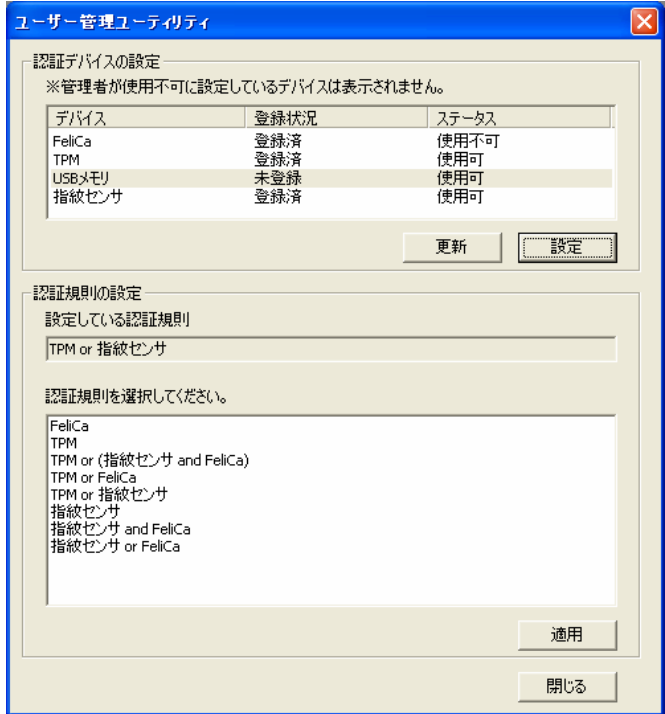

#### ●チェック

- NASCA 管理者は「ユーザー管理ユーティリティ」を起動できません。
- 初めて「ユーザー管理ユーティリティ」を起動した場合は、「ユーザー登録ウィザード」が表示さ れます。 「■ユーザー登録を行う」(p.10)をご覧になり、ユーザーの登録を行ってください。
- ユーザー登録完了後は、「ユーザー管理ユーティリティ」起動時にユーザー認証が必要になり ます。

# ■ユーザー登録を行う

初めて「ユーザー管理ユーティリティ」を起動した場合、「ユーザー登録ウィザード」が表示されます。

1 「ユーザー登録ウィザードへようこそ」と表示されたら、「次へ」ボタンをクリック

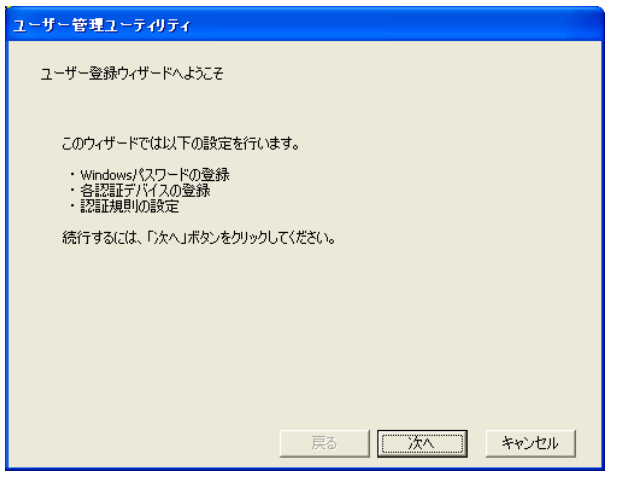

2 「Windows パスワードの登録」と表示されたら、パスワードを入力し、「次へ」ボタンをクリック

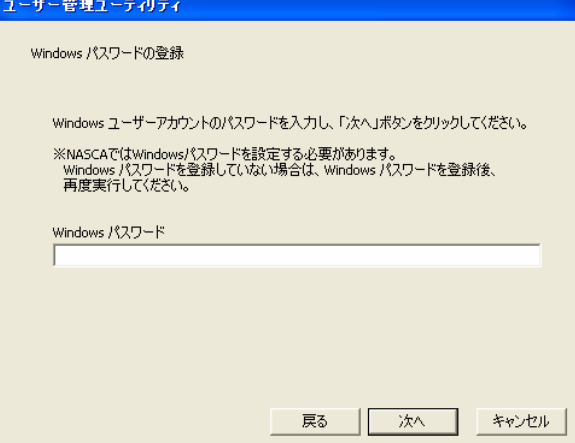

# **G** チェック

NASCA では、Windows パスワードを設定する必要があります。ユーザーの Windows パスワードが設 定されていない場合は、いったん「ユーザー登録ウィザード」を閉じ、Windows パスワード設定後、 再度実行してください。

引き続き、認証情報/認証規則の設定を行います。 詳細については、「■認証情報の設定」(p.11)、「■認証規則の設定」(p.12)をご覧ください。

# ■認証情報の設定

デバイス認証に使用するデバイスの認証情報を登録/削除/参照することができます。 認証情報を登録したいデバイスを選択し、「設定」ボタンをクリックし、各認証デバイスの設定を行いま す。

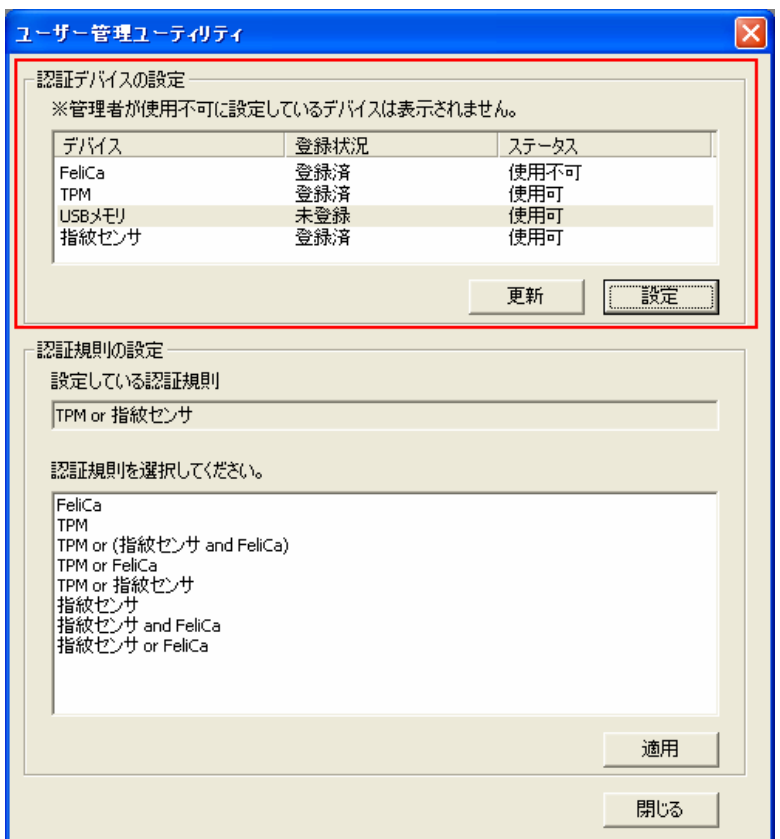

#### 山参照

設定方法については「認証デバイスの設定方法」(p.13)をご覧ください。

### ●チェック

「認証デバイス/認証規則の管理(管理者用)」の「■認証デバイスの管理」(p.8)で選択されていな い認証デバイスは表示されません。

# 自メモ

「ステータス」欄には、デバイスの使用可否状態が表示されます。「ユーザー管理ユーティリティ」起 動中にデバイスを取り外すなどして、「ステータス」欄の表示状態と実際の状態に差が生じてしまっ た場合は、「更新」ボタンをクリックすることで表示を最新の状態に更新することができます。

■認証規則の設定

ユーザー認証で使用する認証規則をリストから選択し、「適用」ボタンをクリックします。

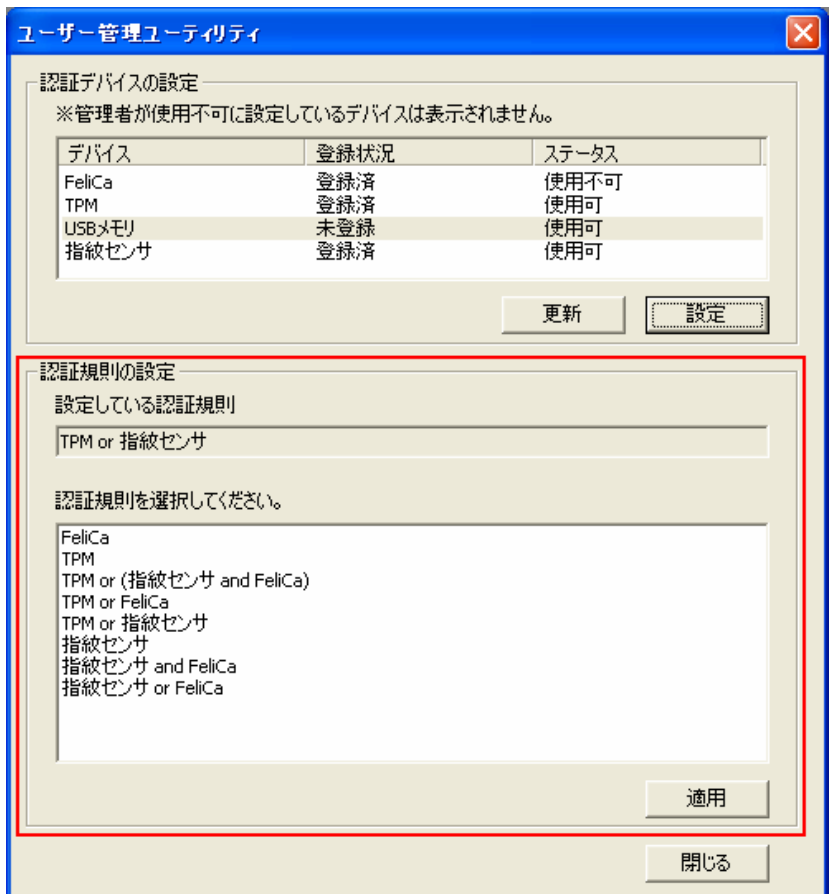

**O** チェック

- 「■認証情報の設定」(p.11)で、認証情報の登録を行っていないデバイスを含む認証規則は表 示されません。
- 「認証デバイス/認証規則の管理(管理者用)」の「■認証規則の管理」(p.8)で選択されていな い認証規則は表示されません。

以上でユーザー登録は完了です。

# 認証デバイスの設定方法

# ■FeliCa 情報の設定

ユーザー毎に 1 つだけ、FeliCa 情報の登録、登録情報の表示、および削除を行うことができます。

# ウチェック

現在 NASCA が対応しているのは、「Edy」のみです。

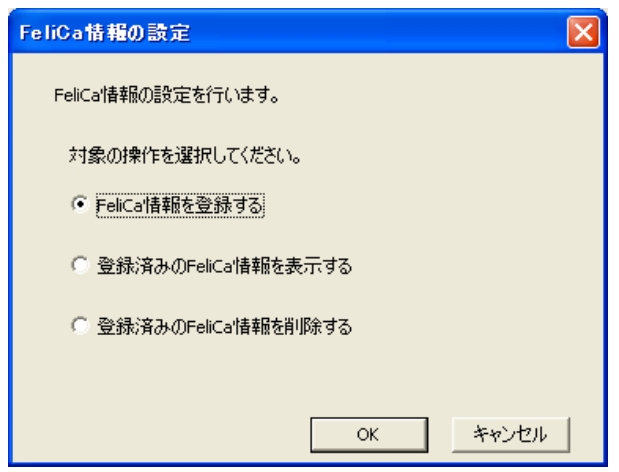

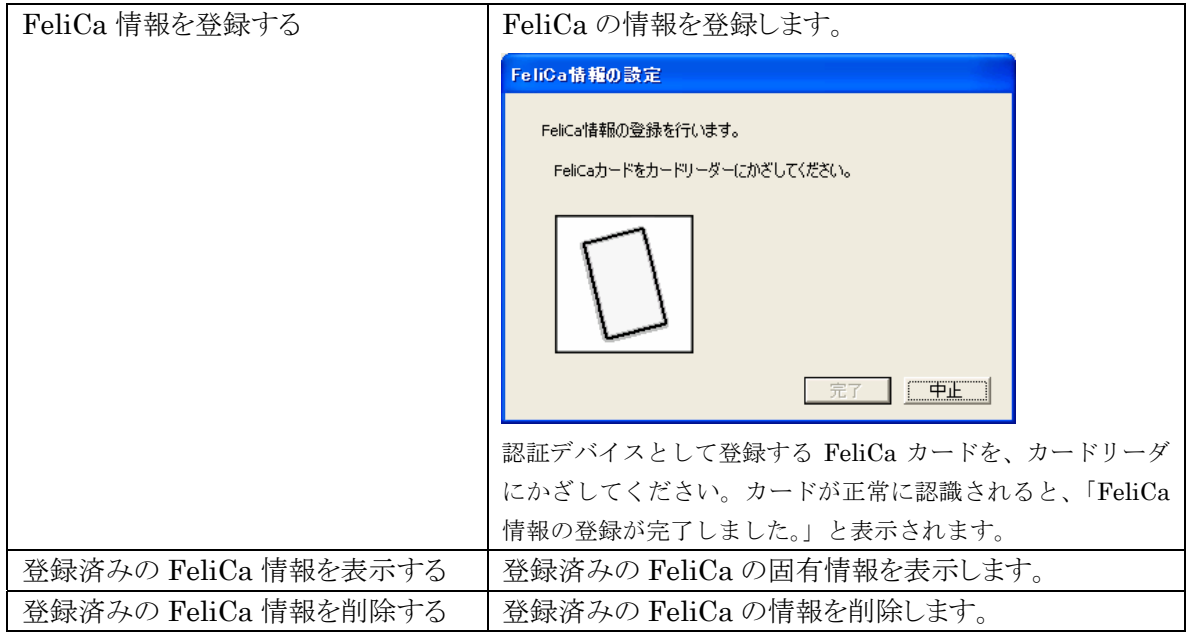

# ■TPM 情報の設定

TPM PIN をキャッシュする時間の設定を行うことができます。

# 自メモ

TPM 認証のために入力した TPM PIN はここで設定された時間内はキャッシュ(保存)されます。 TPM PIN がキャッシュされている間は、TPM 認証が自動的に行われるため、TPM によって保護され たデータにアクセスする場合でも、TPM PIN を入力する必要がなくなります。

TPM によるデータの保護については、「6 Web フォームバンク機能」の「TPM 認証」(p.21)をご覧く ださい。

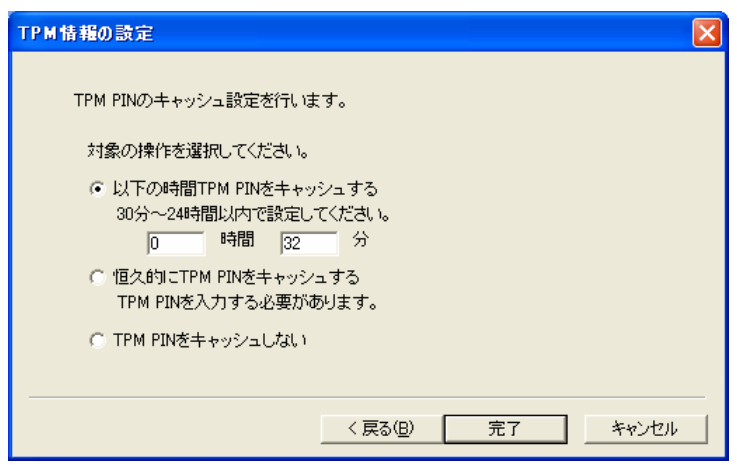

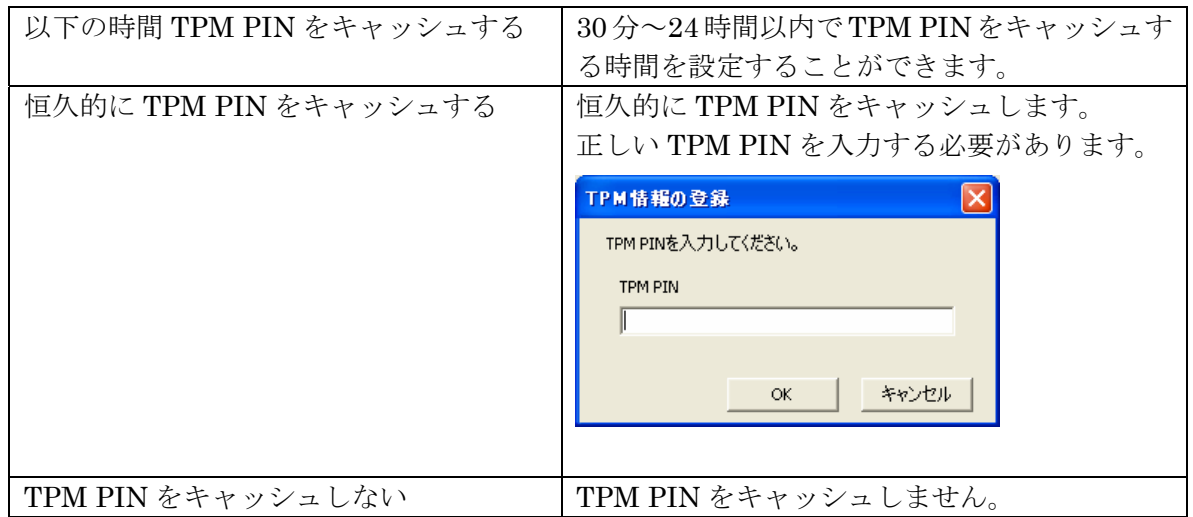

#### ●チェック

TPM PIN がキャッシュされている状態で、TPM PIN を変更した場合は、必ずキャッシュ時間の設定 をし直してください。

ログオフやユーザーの切り替えを行うと、キャッシュが消去される場合があります。そのような場合は、 必要に応じて再度 TPM PIN の入力をするか、あらかじめ恒久的に TPM PIN をキャッシュするように 設定し直してください。

# ■USB メモリ情報の設定

ユーザー毎に 1 つだけ、USB メモリ情報の登録、登録情報の表示、および削除を行うことができます。

●チェック

- 認証には、USB メモリの固有情報であるシリアルナンバーを利用します。シリアルナンバーを持 たない USB メモリはご利用になれません。
- USB メモリを複数接続した場合は、認証デバイスとしては正しく動作しません。

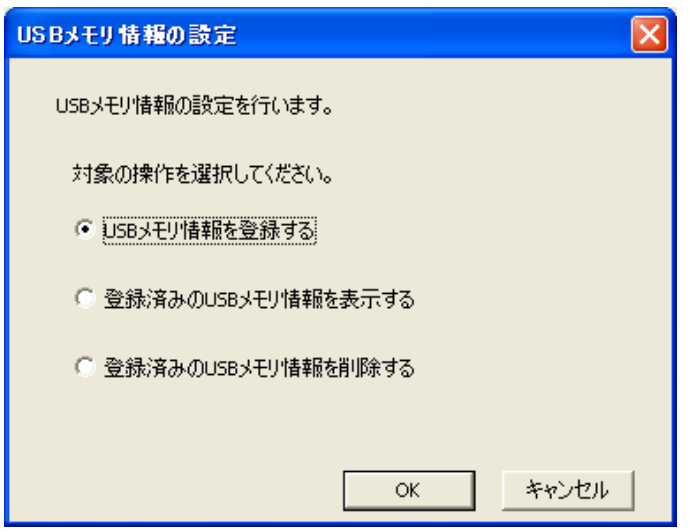

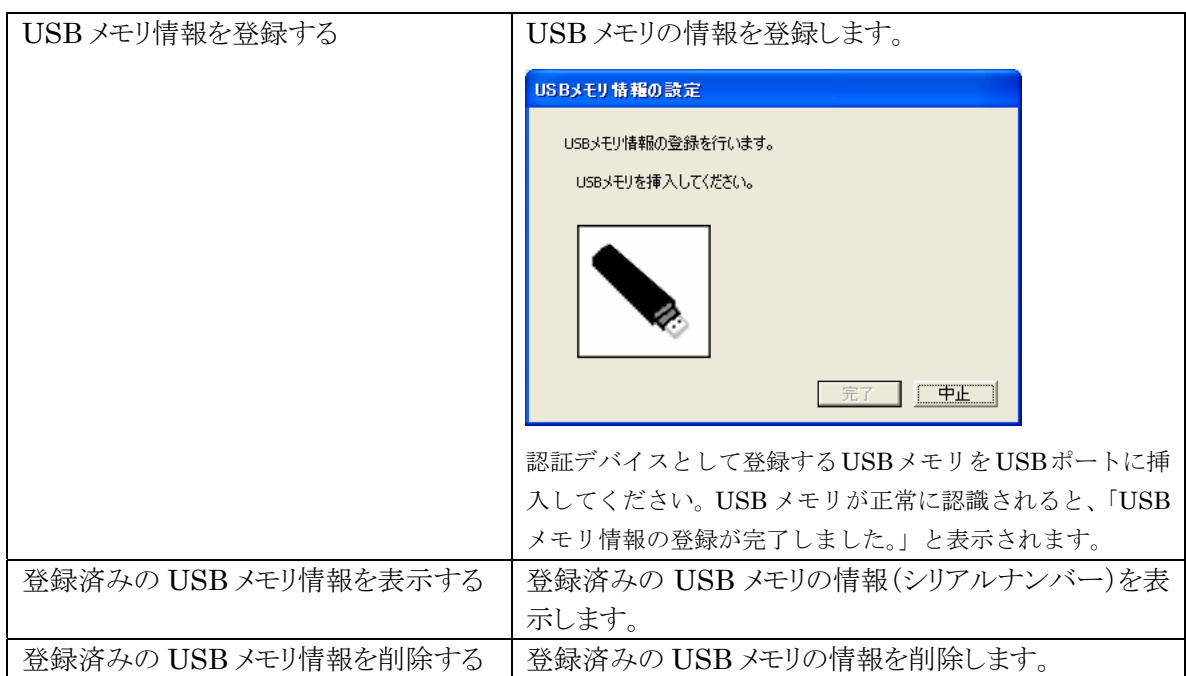

ユーザー毎に、各指の指紋情報の登録、削除を行うことができます。

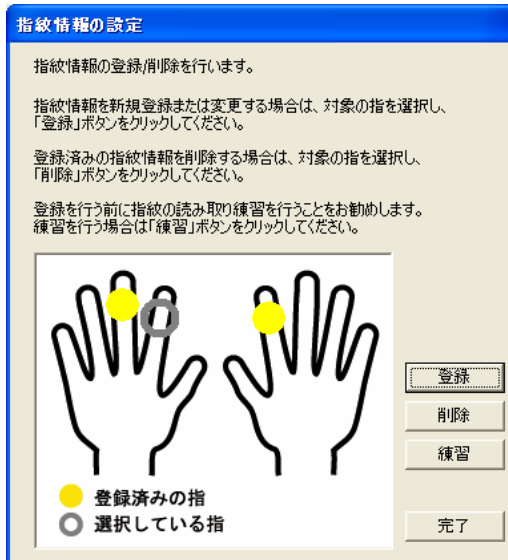

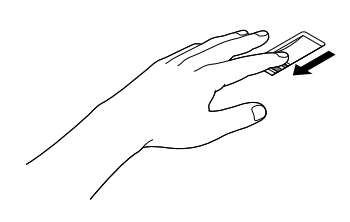

※ 既に登録が完了している指は、黄色で表示されます。

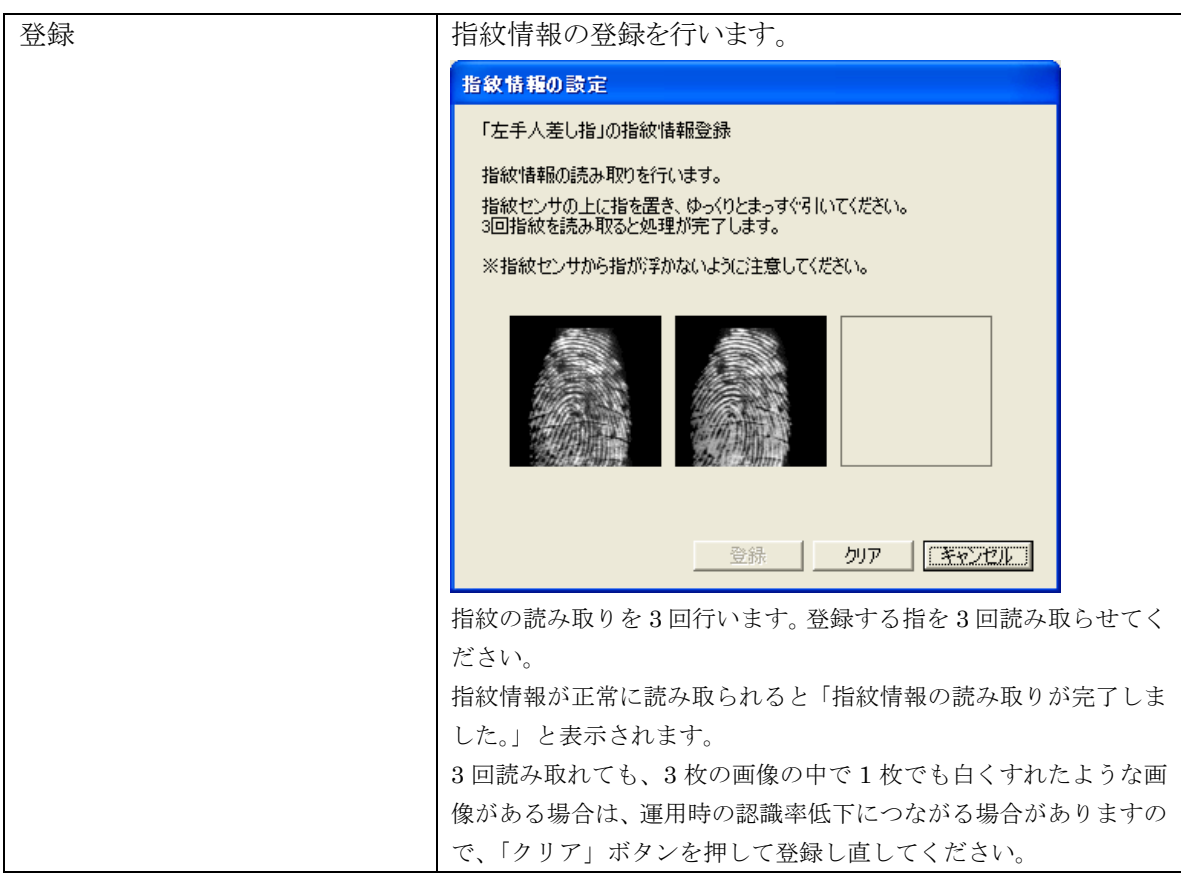

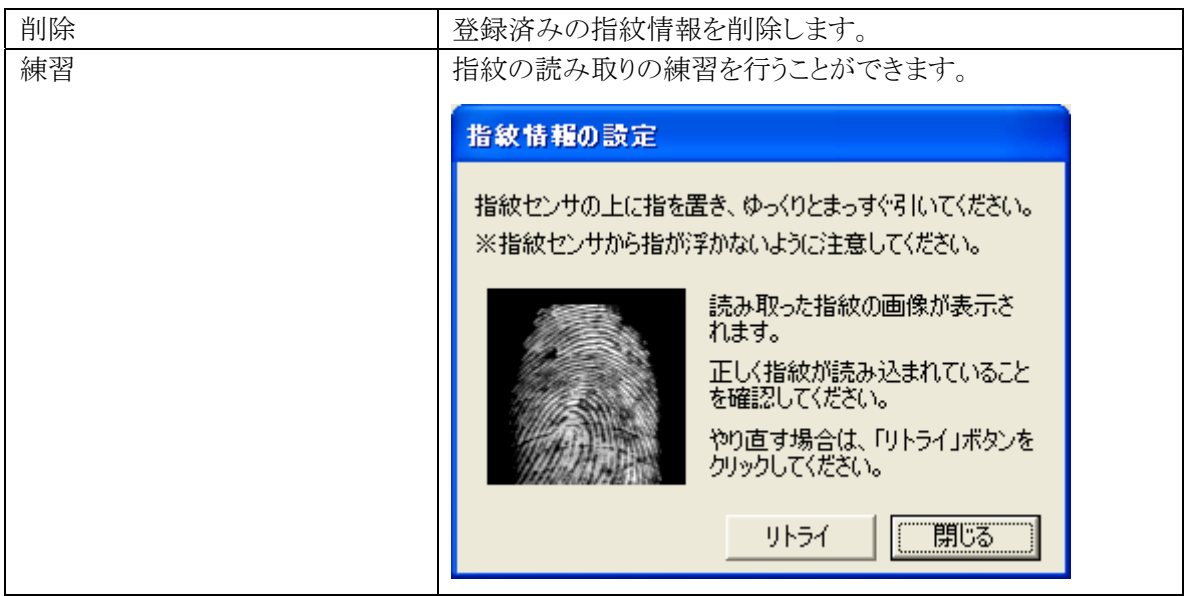

# 自メモ

指紋の登録は登録しやすい指を、複数本登録されることをおすすめします。

次のような場合は、指紋の登録が難しいことがあります。

- ・ 汗や脂が多く、指紋の間が埋まっている
- ・ 極端に乾いている
- ・ 指紋が小さすぎる
- ・ 指紋が大きすぎる
- ・ 指紋が渦を巻いていない
- ・ 手が荒れている
- ・ 摩耗により指紋が薄い

汗や脂が多い場合には指をよく拭き、 手荒れや乾いている場合にはクリームなどを塗ることにより 改善される場合があります。

また、指先が小さい場合は、なるべく大きな親指などで登録してください。

また、次のような場合には、指紋の特徴が変化し、照合時に不一致が起きやすくなります。

- ・ 夏期など、汗や脂が多い場合
- ・ 冬期など、極端に乾いている場合
- ・ 手が荒れたり、けがをした場合
- ・ 急に太ったり、痩せたりした場合

登録が難しい場合は、照合時にも不一致がおきやすい傾向があります。

すべての指が登録しにくい場合には、同じ指を複数本登録することで、照合時の不一致がおきにく くなります。

# 認証ポリシーの設定

NASCA を使用する上で、ユーザー認証を要求するタイミングをユーザー毎に設定することができ ます。

●チェック

NASCA 管理者は「ポリシー設定」を起動できません。

1 「スタート」ボタン→「すべてのプログラム」→「NEC Authentication Agent(NASCA)」→「ポリシ ー設定」をクリック

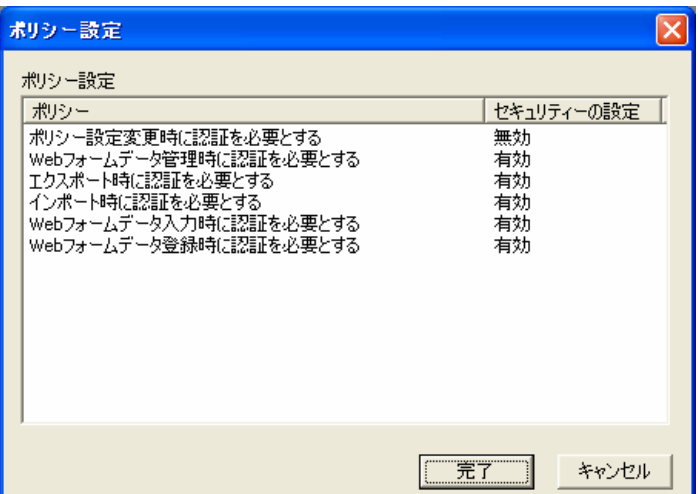

設定を行うポリシーをダブルクリックしてください。

「詳細ダイアログ」が開き、設定の変更を行うことができます。

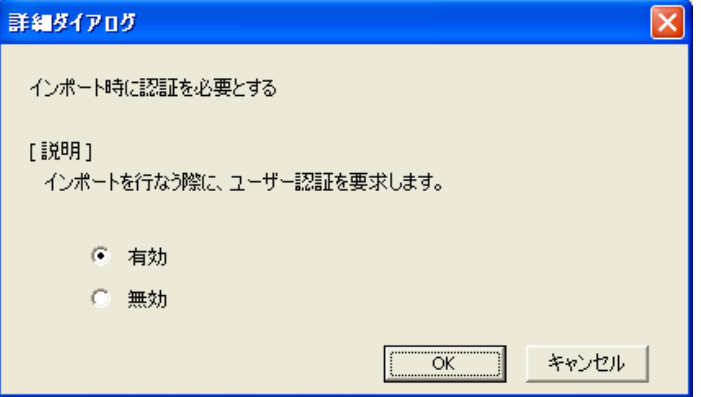

2 各ポリシーを設定して、「完了」ボタンをクリック

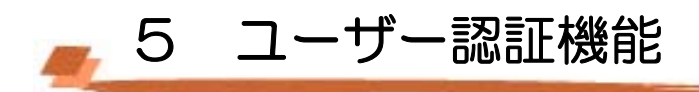

# Windows ログオン認証

Windows へログオンする際や、コンピュータのロックを解除する際に、様々な認証デバイスを 使用することができます。

あらかじめ設定された認証規則に必要な認証情報の読み取りや、パスワードの入力が全て完了 したら、「OK」ボタンをクリックしてください。

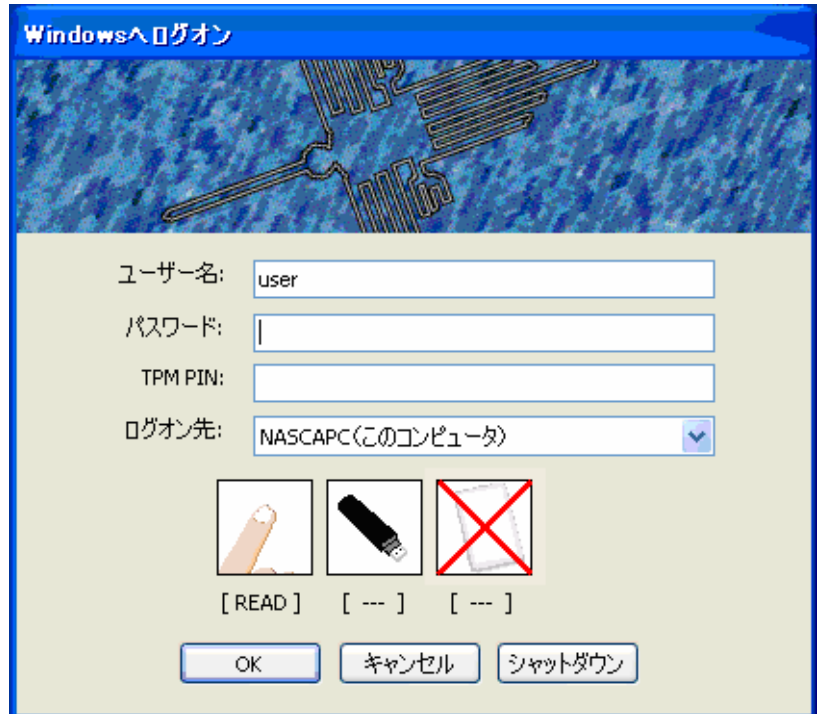

- 認証デバイスからの認証情報の読み取りが完了すると、各デバイス画像の下に[READ] と表示されます。
- 認証デバイスの状態が不正な場合、デバイスの画像に×が表示されます。
- TPM を認証に使用する場合は、その他のデバイスからの認証情報の読み取りが完了し たあとで、TPM PIN を入力し、最後に「OK」ボタンをクリックしてください。

# 自メモ

• 認証デバイスからの認証情報を読み取るには、以下の操作を行ってください。 指紋 指紋センサ上に指を置き、ゆっくりと引いてください。 USB メモリ USB ポートに USB メモリを挿入してください。 FeliCa FeliCa ポートに FeliCa カードをかざしてください。

• 認証に必要な情報の読み取りが全て正しく完了した場合、「OK」ボタンをクリックせず に、自動的にログオンすることができる場合があります。 認証に必要な情報の読み取 りが完了しても、自動的にログオンすることができない場合は、認証情報の読み取りを 再度行うか、「OK」ボタンをクリックしてください。

#### 山参照

認証情報/認証規則の登録方法については、「4 ユーザー情報管理機能」(p.7)をご覧ください。

#### **O** チェック

認証規則を設定していない場合(ユーザーの初回ログオン時含む)は Windows パスワードを入力し て Windows へログオンしてください。

# ユーザー認証

ユーザー管理ユーティリティなどで、ユーザーの秘密情報(認証情報/認証規則)に関する設定を 行う場合や、ポリシー設定で認証が必要とされている操作を行う際に、以下のダイアログボッ クスが表示され、ユーザー認証が求められます。

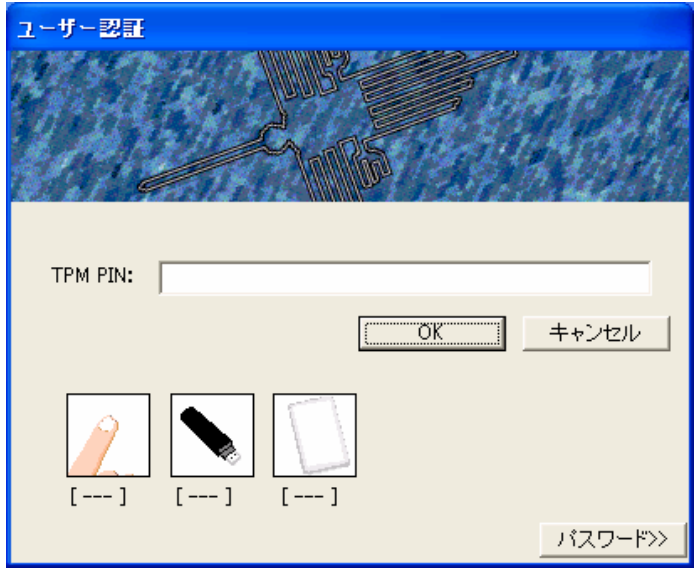

Windows ログオン認証と同様に、認証に必要な情報の入力や、デバイスからの情報の読み取りを行い、 「OK」ボタンをクリックしてください。

#### ●チェック

認証規則の設定が完了していない場合は、ダイアログボックス右下の「パスワード>>」ボタンをクリ ックした後、Windows パスワードを入力してください。

■ 6 Web フォームバンク機能

Internet Explorer に追加される以下のツールバーを使用して、表示中のページ上に存在する Web フォーム内の入力コントロールデータ(Web フォームバンクデータ)を取得し、データベー スに保存、管理する機能です。

データを保存した Web ページを表示した際に、以前保存した情報を表示させることもできます。

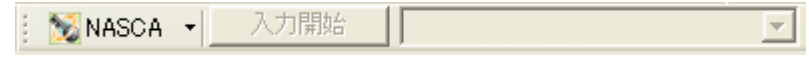

#### **M** チェック

Internet Explorer に NASCA のツールバーが表示されない場合は、以下の手順で設定をおこなって ください。

- 1. Internet Explorer を起動する。
- 2. Internet Explorer のツールバー上で右クリックをし、メニューから「NASCA」を選択する。

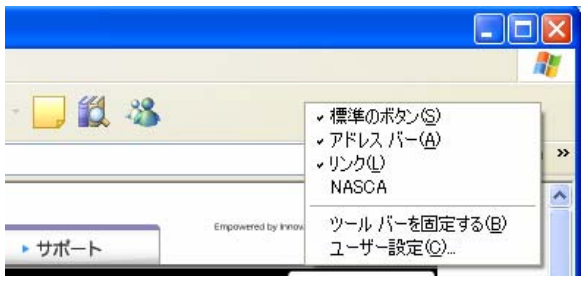

# TPM 認証

Web フォームバンク機能で管理するデータの一部は、TPM を用いた暗号化によって保護さ れます。TPM を用いた暗号化を行うためには、TPM 認証を行う必要があるため、Web フ ォームバンク機能使用中に以下のダイアログが表示される場合があります。

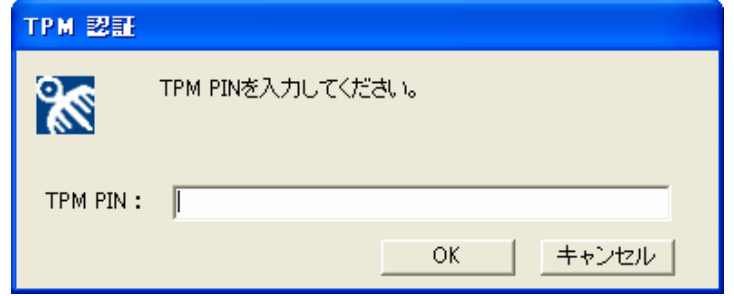

正しい TPM PIN を入力し、「OK」ボタンをクリックしてください。 ただし TPM PIN がキャッシュされている場合は、認証は求められません。

# 山参照

TPM PIN のキャッシュに関する設定方法は、「4 ユーザー情報管理機能」(p.7)をご覧ください。

# **O** チェック

- TPM の初期化が完了していない場合や、TPM が無効になっている場合は、Web フォームバン ク機能を使用することができません。 あらかじめ TPM が使用可能な状態であることを確認して ください。
- TPM を搭載していない装置では Web フォームバンク機能はお使いになれません。
- TPM が破損してしまった場合やクリアされてしまった場合、Web フォームバンク機能が使用でき なくなってしまう場合があります。 この場合でも TPM の復元を行うことによって、再度 Web フォ ームバンク機能が使用可能になる場合がありますので、TPM のバックアップを定期的に行うこと をお勧めします。

TPM のバックアップと復元については、TPM のマニュアルをご覧ください。

# Web フォームデータ登録

Web フォームバンク機能で、以下のデータを登録することができます。

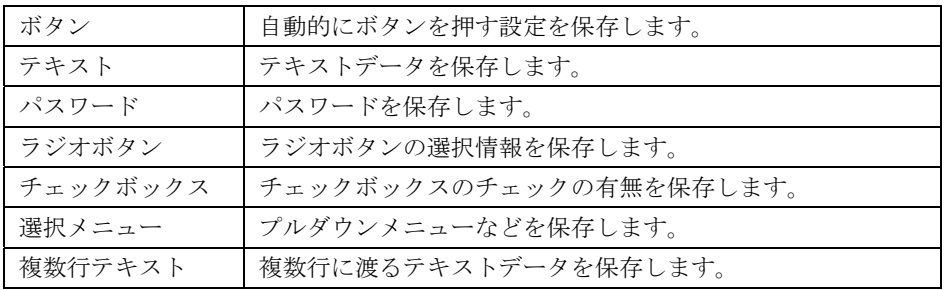

以下の手順で使用する機能を選択してください。

- 1 「スタート」ボタン→「Internet Explorer」をクリック 「Internet Explorer」が表示されます。
- 2 Internet Explorer のツールバーにある「NASCA ▼」をクリック

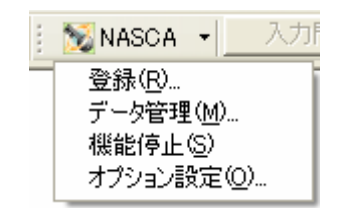

# 登 録

Internet Explorer ツールバーより「登録」メニューを選択すると、登録画面が表示されます。

# ●チェック

登録可能な情報がない Web ページを登録することはできません。

1 登録するアイテム名をクリックし、「アイテム情報>>」ボタンをクリック

「アイテム情報」が表示されます。

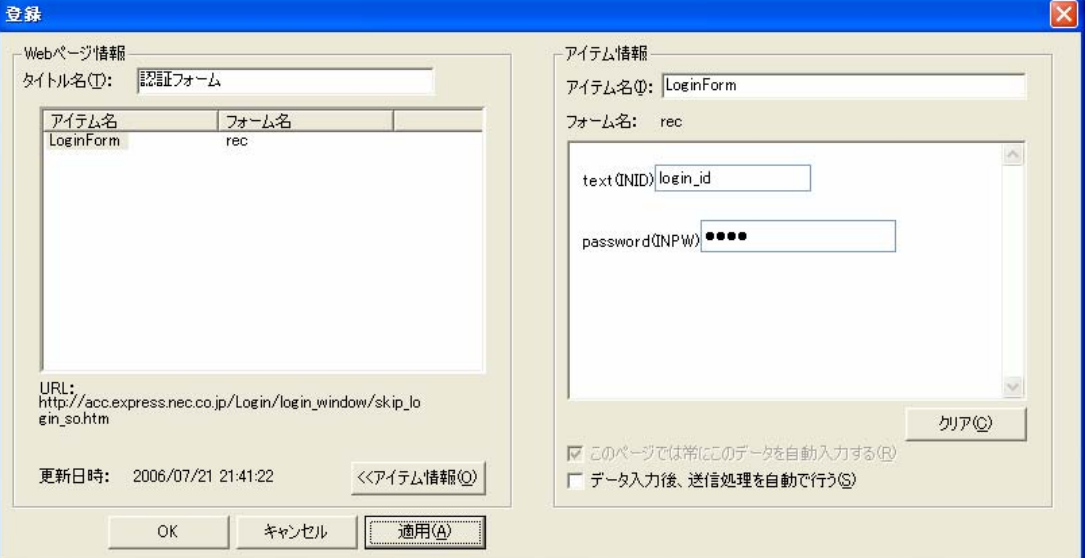

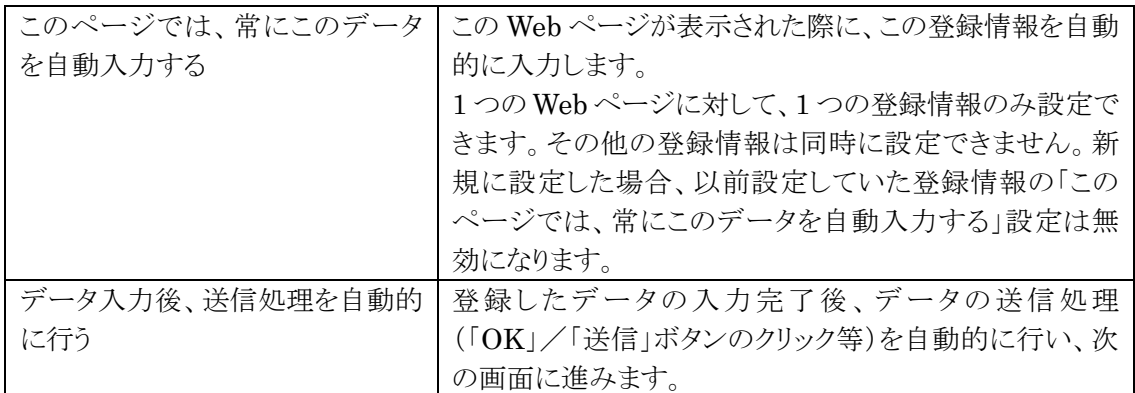

### 2 「アイテム情報」欄に必要な情報を入力する

## 3 「OK」ボタンをクリック

# 自メモ

すでに同じ Web ページのアイテム情報を登録している場合は、上書き登録になります。複数のアイ テム情報を追加登録したい場合は、「データ管理」(P.25)で登録済みアイテム情報をコピーし、編集 してください。

# 登 録 (自動登録)

自動登録機能が有効になっている場合、 Internet Explorer ツールバーで「登録」メニューを選 択しなくても、Web ページの登録を行うことができます。

#### 山参照

自動登録機能の設定方法については、「オプション設定」(p. 26) をご覧ください。

- 1 「スタート」ボタン→「Internet Explorer」をクリック 「Internet Explorer」が表示されます。
- 2 Internet Explorer で登録したい Web ページを表示する
- 3 表示中の Web ページ内にある Web フォームに必要な情報を入力し、情報の送信を実行 (「OK」「送信」などのボタンをクリック)
- 4 「登録確認」画面が表示されたら、「はい」ボタンをクリック

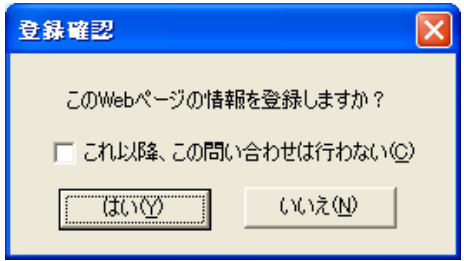

## 自メモ

「Web フォーム登録の問い合わせを行う」オプションが有効になっていない場合、この画面は表示さ れません。

5 「登録方法選択」画面が表示されたら、「追加登録」/「上書き登録」のどちらかを選択し、「はい」 ボタンをクリック

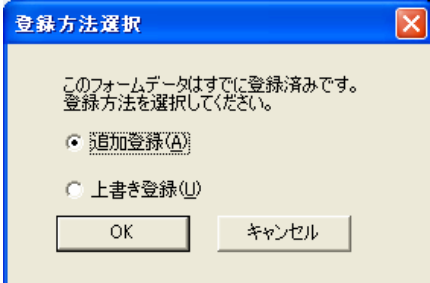

#### 自メモ

表示中の Web ページの情報を初めて登録する場合は、この画面は表示されません。

以降の手順は、「登録」(p.23) と同じです。

# データ 管 理

Internet Explorer ツールバーより「データ管理」メニューを選択すると、登録済みのデータの 一覧が表示され、登録済みデータの名前変更、コピー、削除をすることができます。

自メモ

「Web フォームデータ管理」は「スタート」メニューからも起動させることができます。

「スタート」ボタン→「すべてのプログラム」→「NEC Authentication Agent(NASCA)」→「Web フォーム バンク設定」をクリックしてください。

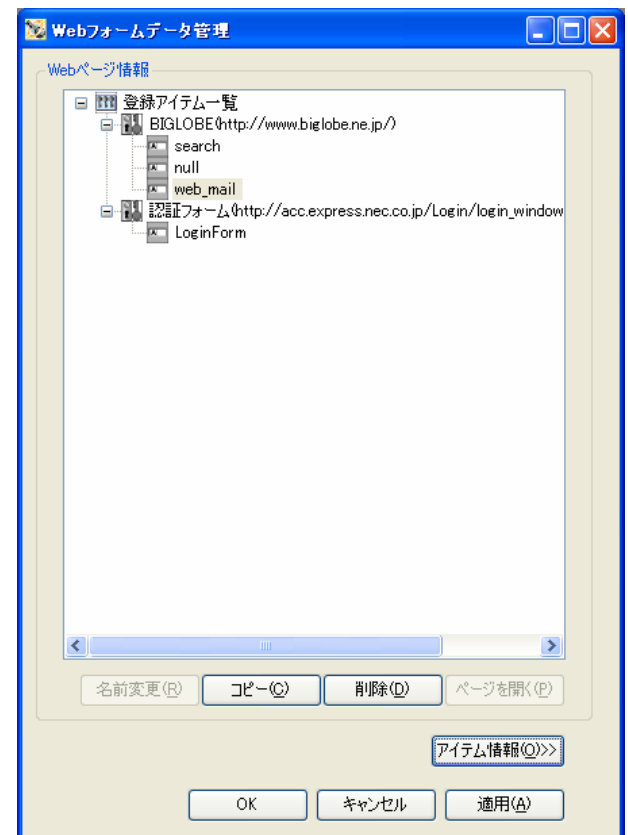

Web ページ情報はツリー構造で表示されます。

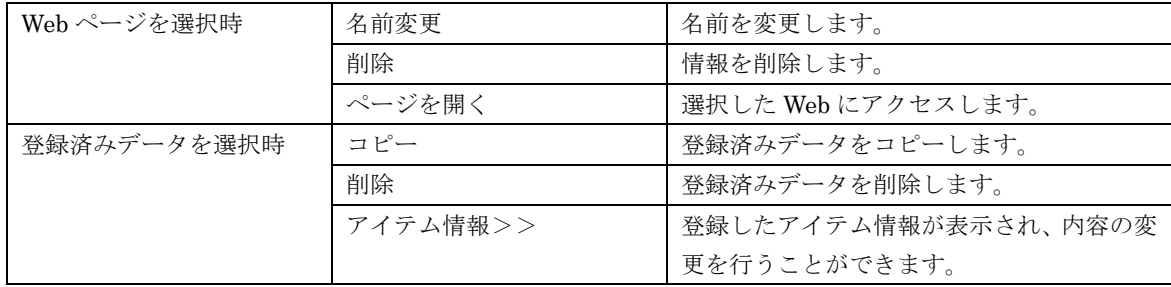

# 機能停止/機能開始

Internet Explorer ツールバーより「機能停止」または「機能開始」メニューを選択することで、 自動入力、および自動登録機能の停止/開始を制御(オプション設定「Web フォームバンク機 能を停止する」の有効/無効を変更)することができます。

# オプション設定

Internet Explorer ツールバーより「オプション設定」メニューを選択すると、「オプション設 定」画面が表示され、Web フォームデータの自動登録等の設定を行うことができます。

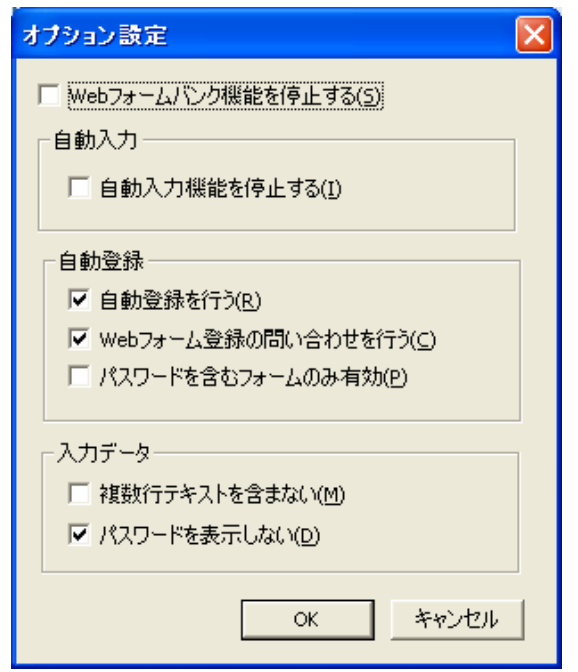

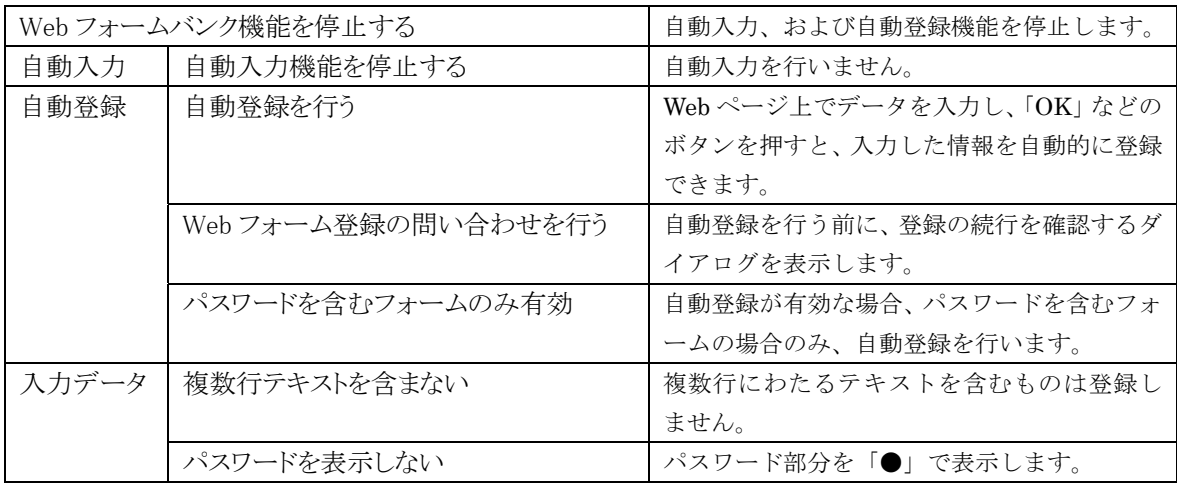

Web フォームデータ入力補助

# データ入力補助

以前登録を行った Web ページで、登録した情報を入力します。

1 Internet Explorer の「NASCA」ツールバーの「データ入力補助」のプルダウンメニューから登録済 みの Web フォームデータを選択する

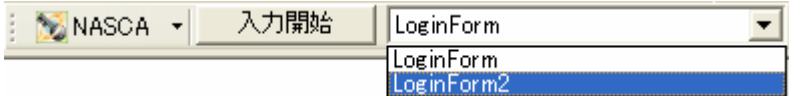

2 「入力開始」ボタンをクリック

#### ● チェック

プルダウンメニューには、表示している Web ページの登録済みフォーム名のみが表示されます。

# 自動入力機能

Web ページが表示された際に、登録済み Web フォームデータを Web ページに対して自動的に 入力することができます。1 ページに対して 1 つの登録済みアイテムのみ設定できます。

## **のチェック**

自動入力設定時でも、登録時のフォームデータの構成が変更されている場合は登録済みのデータ は入力されません。

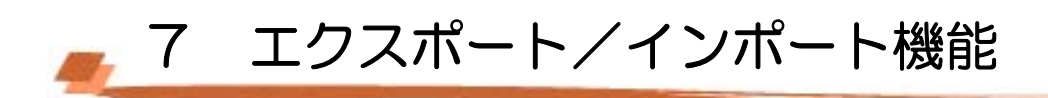

エクスポート機能では、Web フォームバンクデータやポリシー設定などの各種データをファイルに保存 することができます。インポート機能では、保存した各種データをファイルから取り込むことができます。

# エクスポート

1 「スタート」ボタン→「すべてのプログラム」→「NEC Authentication Agent(NASCA)」→「エクスポ ートユーティリティ」をクリック

「エクスポートユーティリティ」が表示されます。

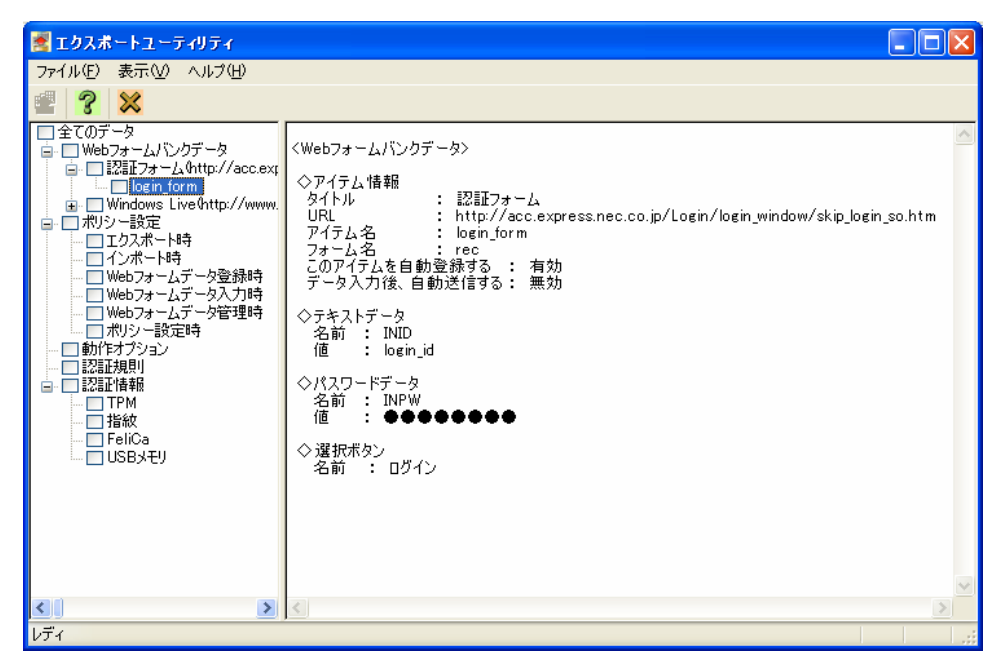

各項目の内容は次の通りです。

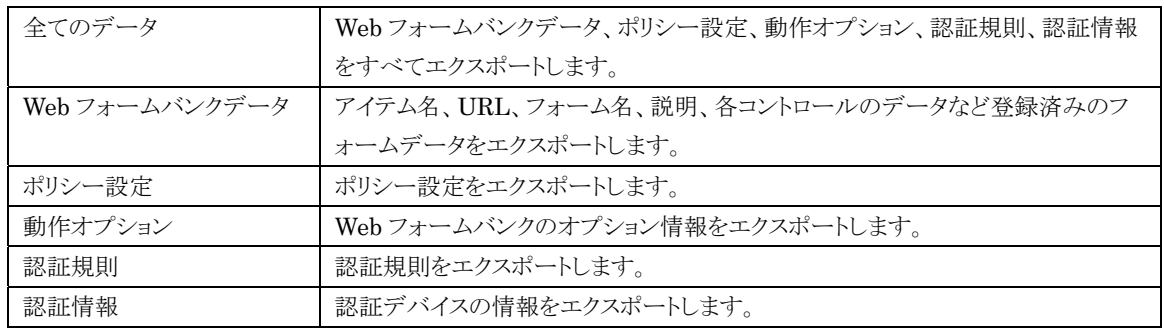

データをエクスポートする際に、ユーザーの機密情報部分(「Web フォームバンクデータのパスワード部 分」と「ユーザーの認証情報/認証規則」)を暗号化することができます。暗号化を行う場合は、復号化 用のパスフレーズを設定する必要があります。

2 エクスポートする項目をチェックボックスで選択し、「ファイル」メニューの「エクスポート」をクリック

## 自メモ

- TPM PIN のキャッシュ設定が「恒久的に TPM PIN をキャッシュする」になっている場合、TPM の 認証情報をエクスポートできません。
- 3 「エクスポート」画面が表示されたら、ファイル名、パスフレーズを入力し、「エクスポート」ボタンをク リック

※ データの暗号化を行わない場合は、パスフレーズを入力する必要はありません。

#### **M** チェック

- NASCA 管理者は「エクスポートユーティリティ」を起動できません。
- パスフレーズはインポートする際に使用します。パスフレーズを正しく入力しない場合は、インポ ートできませんのでご注意ください。
- エクスポート処理では、セキュリティで保護された情報にアクセスするため、エクスポートユーテ ィリティ起動時に、ユーザー認証・TPM 認証が必要となります。 認証に成功していない場合、 保護された情報をエクスポートすることはできません。

以上でエクスポートは完了です。

# インポート

1 「スタート」ボタン→「すべてのプログラム」→「NEC Authentication Agent(NASCA)」→「インポート ユーティリティ」をクリック

「インポートユーティリティ」が表示されます。

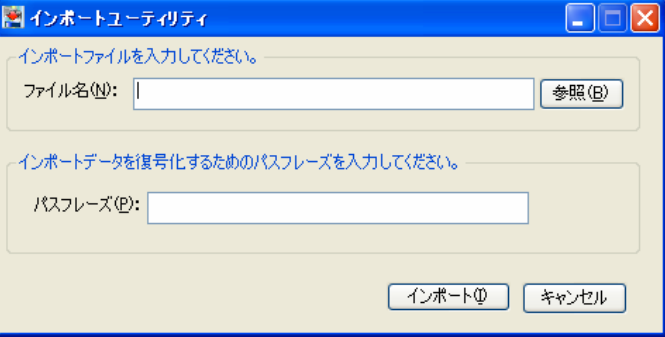

2 「インポートユーティリティ」画面が表示されたら、インポートするファイル名、パスフレーズを入力し、 「インポート」ボタンをクリック

※ エクスポート時にパスフレーズを設定していない場合は、入力する必要はありません。

## ●チェック

- NASCA 管理者は「インポートユーティリティ」を起動できません。
- インポート処理では、セキュリティで保護された情報にアクセスする場合があるため、ユーザー 認証・TPM 認証が複数回必要となる場合があります。 認証に成功していない場合、保護され た情報をインポートすることはできません。

以上でインポートは完了です。

# 8 Q&A

# $Q<sub>1</sub>$

Windows へログオンできない(ユーザー向け)

# A1

認証デバイスの異常などにより Windows へログオンできない場合は、パスワードを入力して Windows へログオンしてください。

### ●チェック

正しいパスワードを入力しても Windows へログオンできない場合は、管理者へ問い合わせてく ださい。

# $Q<sub>2</sub>$

Windows ヘログオンできない(管理者向け)

# A2

設定した認証デバイス、またはパスワードを使用しても Windows へログオンできない場合は、「ユ ーザー初期化ツール」を使用して、認証規則を初期化してください。

## **O** チェック

- 「ユーザー初期化ツール」を使用すると認証規則が初期化されます。認証規則の初期化後 は必要に応じて再設定してください。
- 「ユーザー初期化ツール」は NASCA 管理者以外のユーザーでは起動できません。
- 1 「スタート」ボタン→「ファイル名を指定して実行」をクリック
- 2 「名前」に「NscResetUser.exe」と入力して、「OK」ボタンをクリック
- 3 「ユーザー初期化ツール」画面が表示されたら、Windows にログオンできなくなったユーザー を選択して、「OK」ボタンをクリック
- 4 「このユーザーの認証規則は消去されます。」と表示されたら、「OK」ボタンをクリック
- 5 「認証規則の消去を完了しました。」と表示されたら、「OK」ボタンをクリック
- 6 認証規則を削除したユーザーでパスワードを入力して Windows へログオンする

Windows へログオン後、必要に応じて認証規則を再設定してください。

#### Web フォームバンク機能で登録できない Web ページがある。

### A3

その Web ページの構造に関係がある可能性があります。

Web フォームバンク機能では、標準的な HTML で作成された Web ページをサポートしています。 ただし、標準的な HTML で作成された Web ページにも数多くのパターンが存在しており、その Web ページの構造を正確に把握できないため、登録できない可能性があります。

### $Q<sub>4</sub>$

ユーザー登録ウィザードや、ユーザー認証画面で、間違った Windows パスワードを何 度も入力したら、その後正しい Windows パスワードを入力しても、認証に成功しなく なってしまった。

# $A4$

これは NASCA の仕様によるものです。

何回か連続でWindowsパスワード認証に失敗すると、Windows のシステム管理者が設定したポリ シーによっては、アカウントがロックされてしまう場合があります。 この場合はシステム管理者に連 絡し、アカウントのロックを解除してもらう必要があります。

# Q5

バッテリ駆動中に休止状態・スタンバイ状態から復帰したら、正しい TPM PIN を入力 してもロックが解除できなくなった。

## A5

コンピュータがバッテリ駆動中に、休止状態やスタンバイ状態から復帰すると、TPM の動作が不安 定になり、TPM 認証が正常に行えなくなる場合があります。

この状態になってしまった場合、以下の方法でロックの解除をお試しください。

- Windows パスワードを入力し、「OK」ボタンをクリック
- もう一度スタンバイ状態に移行し、AC アダプタを接続した上で、再度ロックの解除を試みる
- 管理者に連絡し、ユーザー"Nasca-Admin"でロックを解除する

# 自メモ

「コンピュータのロックの解除」画面からスタンバイ状態に移行する場合は、以下の操作を実行してく ださい。

1 「スタンバイ」ボタンをクリック

2 「スタンバイ状態に移行しますか?」と表示されたら、「はい」ボタンをクリック

デバイス認証から Windows パスワード認証へ、認証規則を切り替える方法は?

A6

認証規則の登録後、Windows パスワード認証(認証規則なし)に再度戻す場合は、ユーザーの認 証規則を初期化する必要があります。

NASCA 管理者に連絡し、「ユーザー初期化ツール」を使用して認証規則を初期化してください。

NASCA 管理者は、以下の操作を実行してください。

#### ●チェック

「ユーザー初期化ツール」は NASCA 管理者以外のユーザーでは起動できません。

- 1 「スタート」ボタン→「ファイル名を指定して実行」をクリック
- 2 「名前」に「NscResetUser.exe」と入力して、「OK」ボタンをクリック
- 3 「ユーザー初期化ツール」画面が表示されたら、パスワード認証に切り替えたいユーザーを 選択して、「OK」ボタンをクリック
- 4 「このユーザーの認証規則は消去されます。」と表示されたら、「OK」ボタンをクリック
- 5 「認証規則の消去を完了しました。」と表示されたら、「OK」ボタンをクリック

以上で認証規則の初期化は完了です。

# Q7

Windows ログオン認証時やコンピュータのロック解除時に、「パスワードの更新」とい う画面が表示される。

A7

この画面は、NASCA が保持しているユーザーの Windows パスワード情報と実際のパスワード情 報に差分が検出された場合に表示されます。

ドメインユーザーのパスワードがサーバー側で変更された場合などに、この画面が表示されることが あります。

この画面で正しいパスワードを入力し直してください。

Windows ログオン認証時やコンピュータのロック解除時の画面で、全てのデバイスの アイコンに「×」が表示されてしまい、デバイス認証ができない。

# A8

NASCA に異常が発生している可能性があります。 このような状態になってしまった場合は、一度システムを再起動してください。 作業中の場合は、正しいログオンユーザー名と Windows パスワードを入力してログオンし、必要な 情報の保存などを行ってからシステムを再起動してください。

## $Q9$

休止状態・スタンバイ状態から復帰したら、指紋や USB メモリを読み取らなくなって しまった。

## A9

コンピュータが休止状態やスタンバイ状態から復帰すると、認証デバイスの動作が不安定になり、認 証情報の読み取りが正常に行えなくなる場合があります。

この状態になってしまった場合、以下の方法でロックの解除をお試しください。

- もう一度スタンバイ状態に移行し、再度ロックの解除を試みる
- NASCA 管理者に連絡し、ユーザー"Nasca-Admin"でロックを解除する

#### 自メモ

「コンピュータのロックの解除」画面からスタンバイ状態に移行する場合は、以下の操作を実行してく ださい。

1 「スタンバイ」ボタンをクリック

2 「スタンバイ状態に移行しますか?」と表示されたら、「はい」ボタンをクリック

# $Q10$

NASCA を初めてインストールするのに、"[Nasca-Admin]は既に存在します。 この ユーザーを管理者として設定しますか?"と表示される。

# A10

まず NASCA をインストールするコンピュータにローカルユーザー"Nasca-Admin"が存在していな いか確認してください。 ローカルユーザー"Nasca-Admin"が存在していない場合は、ドメインユー ザー"Nasca-Admin"が存在している可能性があります。このような場合、ドメインユーザー "Nasca-Admin"が NASCA 管理者として設定されてしまいますので、一旦インストールを中断して から、以下のいずれかの方法で対処してください。

- コンピュータをネットワークから切り離した状態で再起動を行い、改めて NASCA をインストール する
- ドメイン管理者に連絡し、ドメインユーザー"Nasca-Admin"を削除する

NASCA の挙動がおかしくなった。アプリケーションの起動やユーザー認証に成功しな い。

### A11

NASCA の状態が不正になっている可能性があります。このような場合は、まず再起動を行ってくだ さい。それでも問題が解決しない場合は、NASCA のデータベースが破損している可能性がありま す。「データベース診断ユーティリティ」を使用して、データベースの診断と初期化を行ってくださ い。

- 1 「スタート」ボタン→「ファイル名を指定して実行」をクリック
- 2 「名前」に「NscChkDB.exe」と入力して、「OK」ボタンをクリック
- 3 「データベース診断ユーティリティ」画面が表示されたら、診断結果が「異常」となっているデー タベースのチェックボックスをクリック
- 4 「初期化」ボタンをクリック
- 5 診断結果が「正常」になったことを確認して、「終了」ボタンをクリック

以上でデータベースの初期化は完了です。

データベースの初期化後は、必要に応じて初期化されたデータを登録し直してください。

#### ウチェック

診断の結果、異常が検出されなかった場合やデータベースの初期化完了後も問題が解決しない 場合は、NASCA 管理者理者に連絡し、ユーザー"Nasca-Admin"でログオン後に同じ手順でデ ータベースの診断を行ってください。

#### 自メモ

以下のような現象が起きている場合は、データベースが破損している可能性があります。

- Web フォームバンク機能を使用中に、「データベースオープンに失敗しました」と表示され る
- エクスポートユーティリティ/インポートユーティリティが起動しない
- ポリシー設定機能を起動したときに、「情報の取得に失敗しました」と表示される
- ユーザー認証画面で、全デバイスのアイコンが表示されない。または全て「×」が表示され てしまう
- 「Windows へログオン」画面、「コンピュータのロックの解除」画面での認証中にパスワードの 更新を要求されるが、パスワードの更新に成功しない

NASCA の機能を全てアンインストールしたら、FeliCaポートを使用する他のア プリケーションでFeliCaポートが使用できなくなってしまう。

A12

NASCAの機能を全てアンインストールする前に、対象のアプリケーションのマニュアルを参照し、 FeliCaポートを使用する他のアプリケーションとの共存に関する注意事項が記載されているかを確 認してからアンインストールを行ってください。

もしFeliCaポートが使用できなくなってしまった場合は、以下のいずれかの方法を試みてください。

- 対象のアプリケーションのマニュアルを参照し、FeliCaポート復旧の手段が記載されていれば、 その手順に従い復旧を行う
- 「FeliCa Port Software」がインストールされている場合は、一旦アンインストールしてから再 インストールを行う

いずれの手段でも復旧できなかった場合は、対象のアプリケーションを再インストールする必要があ る場合があります。